## Registering for Employee Self‐Service

**Welcome to Employee Self‐Service!** This system allows City of Pocatello employees to update their employee records, review accrual balances, create what‐if scenarios with their payroll deductions, and more. To register, please follow the instructions below.

**STEP 1** – Access the Employee Self‐Service portal at https://poca‐egov.aspgov.com/Click2GovESS/logonuser.html.

**STEP 2** – Determine if you need a CentralSquare profile. CentralSquare is the City of Pocatello's provider for both Employee Self‐Service and Utility Bill Pay. If you pay a City of Pocatello utility bill online, then you already have a CentralSquare profile. Please skip to Step 4.

If you do not pay a City of Pocatello utility bill online or your attempt to log in failed, you will need to create a CentralSquare profile by clicking the "New User" icon at the top of the screen (circled in yellow below).

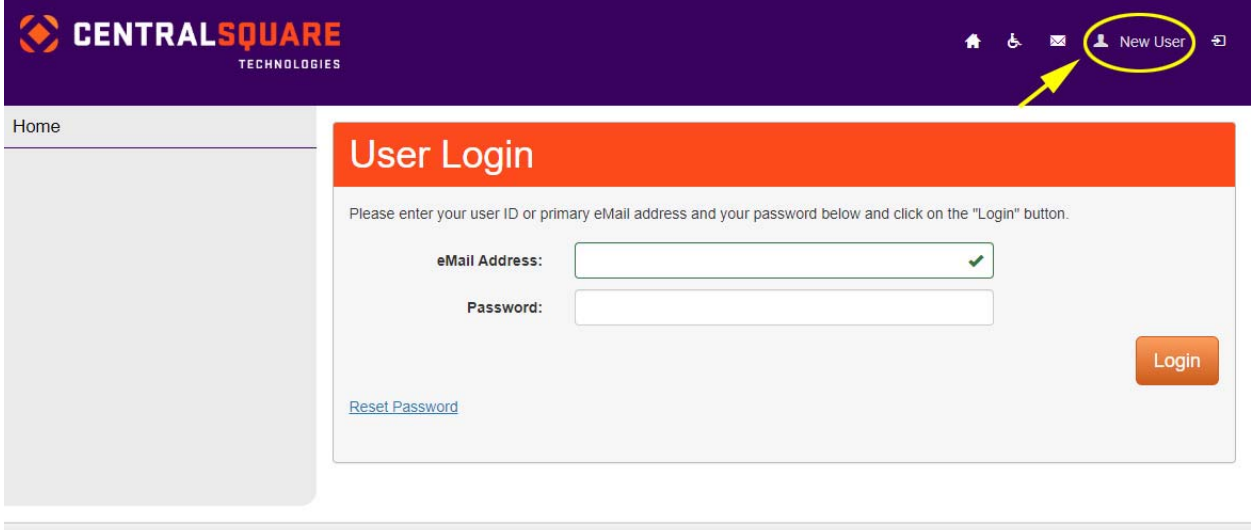

**STEP 3** – Create your CentralSquare profile by filling out the "Create New User" form. Click the "Create New User" button to continue.

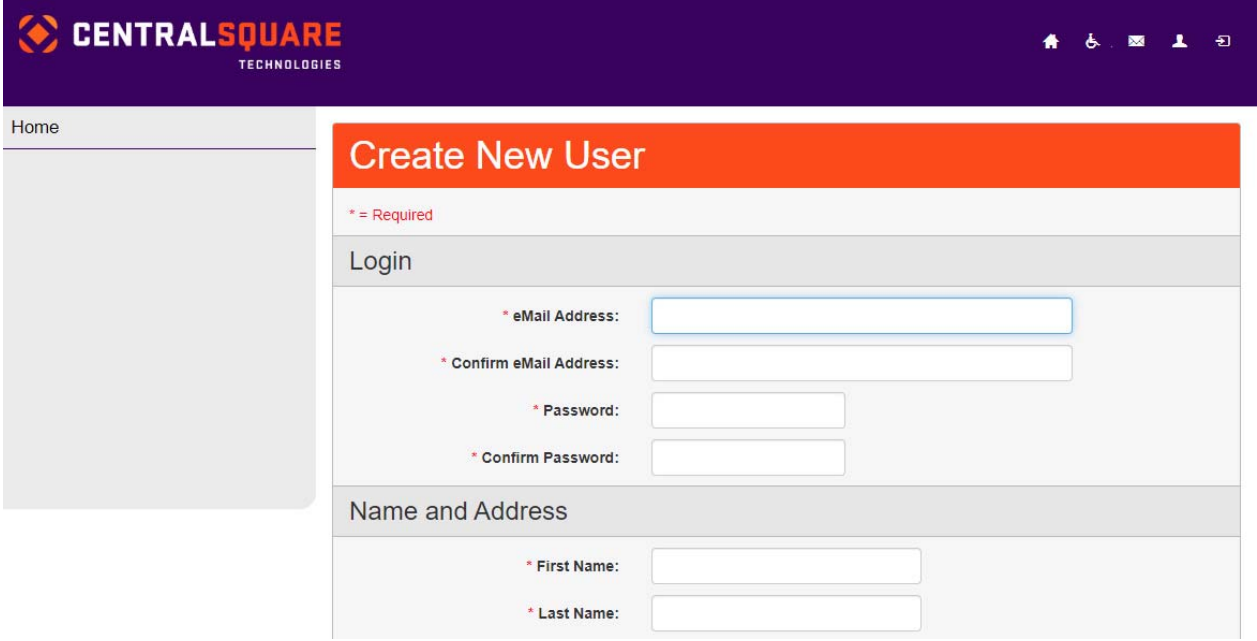

**STEP 4** – Log in to Employee Self‐Service using the email address and password you entered when creating your CentralSquare profile. If you pay a City of Pocatello utility bill online, this is the same email address and password you use to log in to Utility Bill Pay.

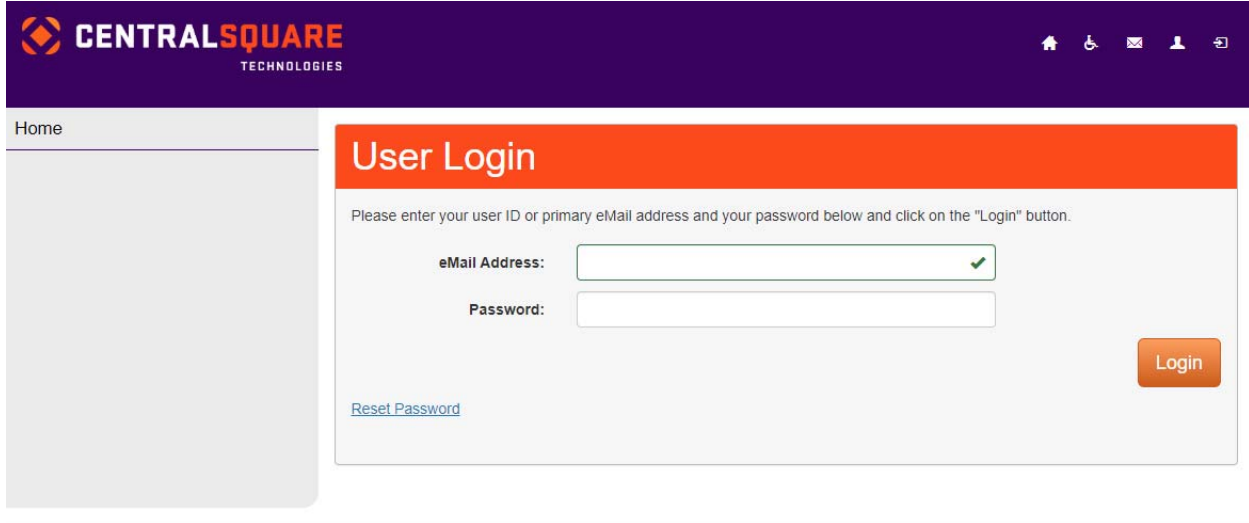

**STEP 5** – Every time you log in to Self‐Service, CentralSquare will send a verification code to your email address. If it does not arrive within a minute or two, please check your spam or junk mail folder, as these emails tend to end up there. Enter the verification code and continue.

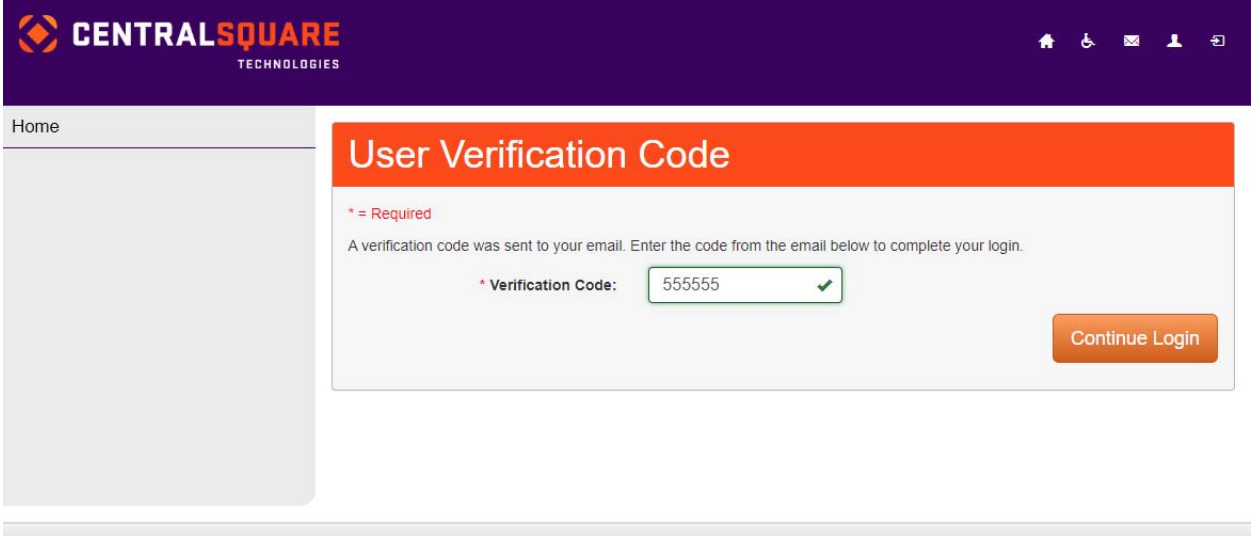

**STEP 6** – As a first-time user, you'll be asked to enter your Social Security Number and Hire Date in order to connect your CentralSquare profile to your employee and payroll records.

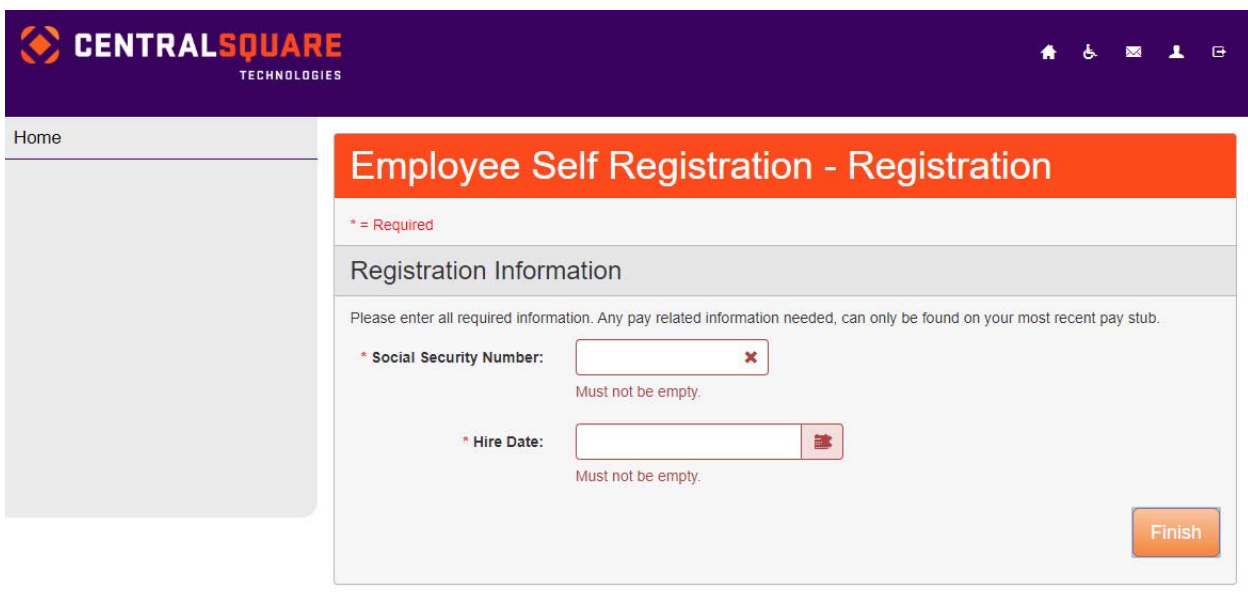

If you encounter an error, the hire date you entered may not match the hire date recorded in the City of Pocatello's Naviline system. To ensure you have the correct date, please contact the Human Resources Department at 208‐234‐6170 and ask them to provide you your hire date as recorded in Naviline. Once you have the correct information, enter it into the form and click the "Finish" button.

**STEP 7** – You're done! Access your employee information by clicking the menu options on the left side of the screen.

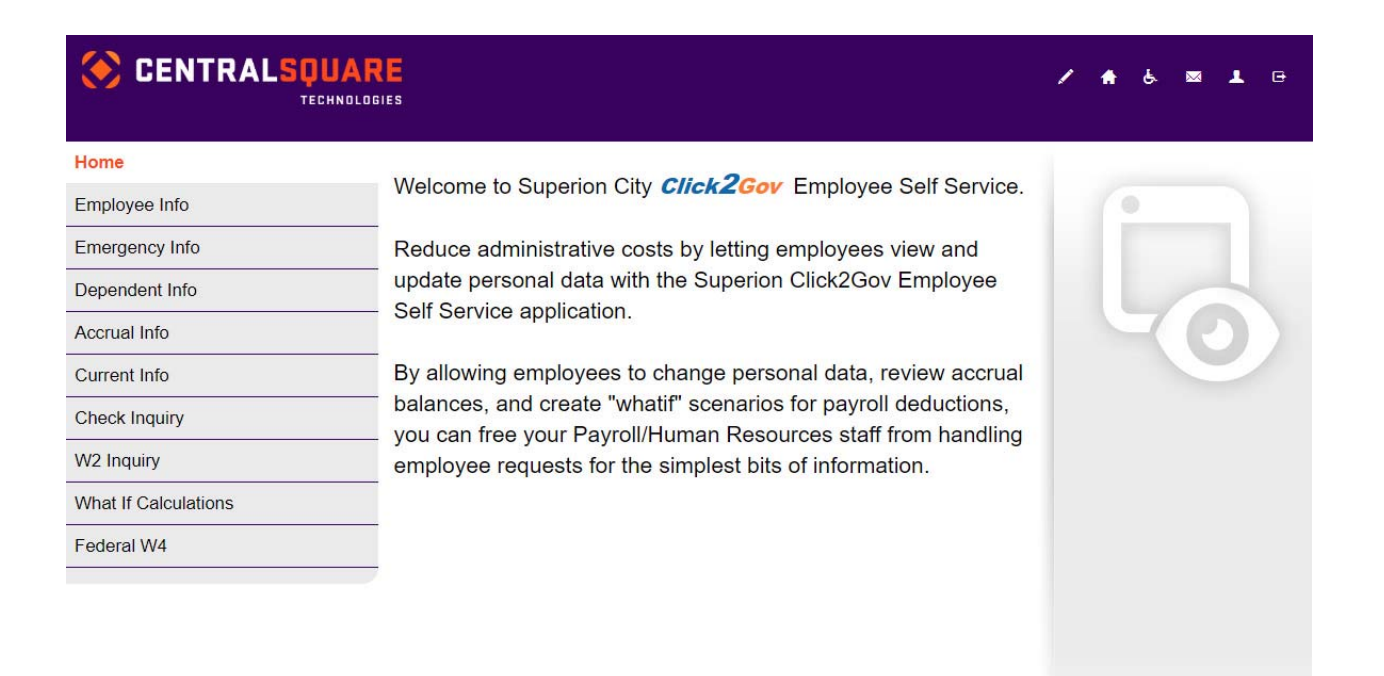

## **GETTING HELP**

If you have any problems with this process, please contact the Information Technology Help Desk at 208‐234‐6220.